# **INSTRUCTIONS –<br>CLÉ USB SCANB**

**CETTE FICHE CONTIENT DES INSTRUCTIONS D'INSTALLATION DES LOGICIELS CONTENUS SUR LA CLÉ USB :**

- SCANBAY
- RÉCUPÉRATION D'APPAREIL SCANBAY (DEVICE RECOVERY)

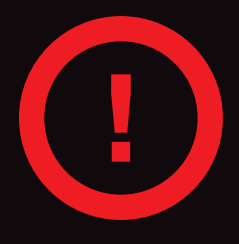

**LA CLÉ USB EST DESTINÉE UNIQUEMENT À L'INSTALLATION DU LOGICIEL SCANBAY ET « DEVICE RECOVERY ». NE PAS UTILISER POUR LA PREMIÈRE ACTIVATION DES APPAREILS ZEUSMC /VERUS®. VEUILLEZ LE CONSERVER À DES FINS DE SAUVEGARDE.**

### **INSTRUCTIONS D'INSTALLATION**

**Suivez cette procédure pourinstallerle logiciel ScanBay sur votre ordinateur.**

- **1.** Fermez TOUTES les applications en cours d'exécution, y compris :
	- Chrome Application de vente Chrome
	- Chrome Notifier (cliquez avec le bouton droit de la souris sur l'icône dans la barre des tâches et cliquez sur Quitter)
- **2.** Insérez la clé USB contenant la mise à jour ScanBay
- **3.** Ouvrez « This PC » (cet ordinateur) ou « My Computer » (mon ordinateur) (voir la Figure 1).
- **4.** Ouvrez la clé USBde mise à jour ScanBay (voirla Figure 2).
- **5.** Double-cliquez sur Install\_ScanBay. bat pour lancer l'installation.

#### REMARQUE :

Une fenêtre DOS s'affiche avec des fichiers en cours de mise à jour. L'opération de copie peut prendre jusqu'à 5 minutes (voir la Figure 3).

.NET Framework 4.8

upporting Files System Volume Infor Install\_ScanBay.bat ScanBay\_24-2-0-77

Materials

SQA.txt

Insta

NE FERMEZ PAS LA FENÊTRE avant d'avoir terminé.

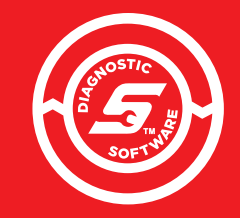

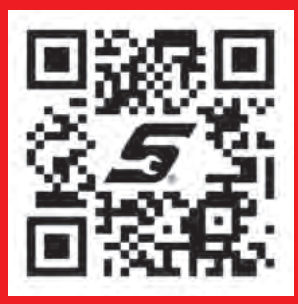

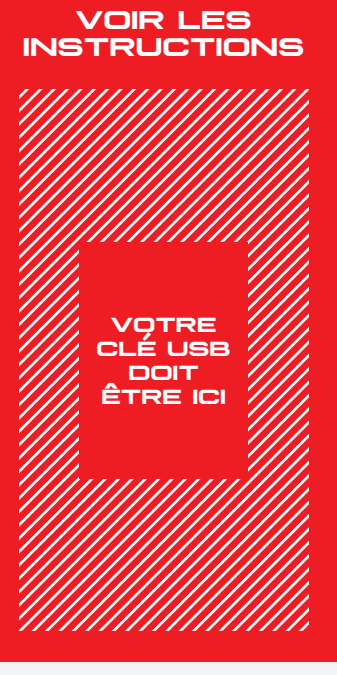

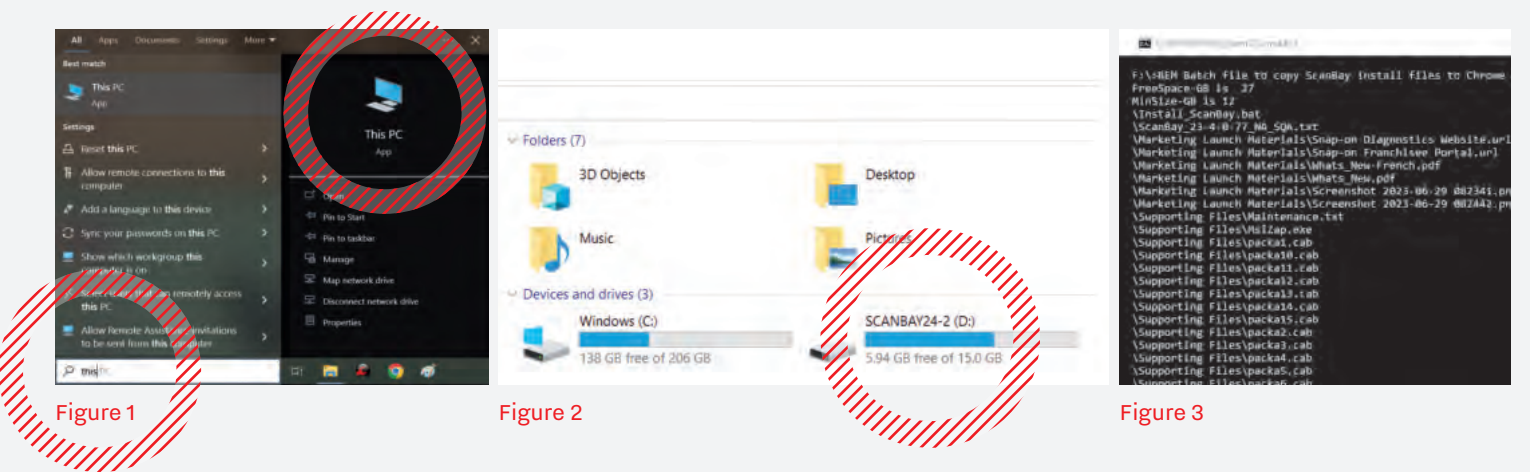

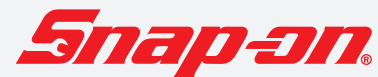

## **INSTRUCTIONS - CLÉ USB SCANBAY**

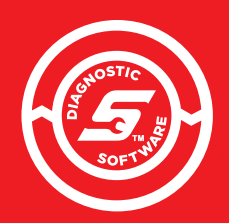

**CETTE FICHE CONTIENT DES INSTRUCTIONS D'INSTALLATION DES LOGICIELS CONTENUS SUR LA CLÉ USB :**

- SCANBAY
- RÉCUPÉRATION D'APPAREIL SCANBAY (DEVICE RECOVERY)

## **INSTRUCTIONS D'INSTALLATION (SUITE)**

- **6.** Cliquez sur \*\*\* ATTENTION \*\*\* « Continue » (continuer) You are about to install ScanBay" and Device Recovery. If you proceed, the currently installed versions of these dans l'écran programs will be uninstalled immediately « Attention ». Once the install process begins, it will continue until both programs are installed, and will take approximately 15-30 minutes Press 'Continue' to proceed, or 'E this installation **7.** Cliquez sur **Completing the NA Sales** « Next » (suivant) **System ScanBay" Setup** à l'écran d'accueil **Wizard** de ScanBay, Click the Finish button to exit the Setup Wizard puis cliquez **To complete ScanBay"** sur « Install » installation you must perform (installer) et a ScanBay" Sync. ScanBay" will not operate until this last step continuez à is completed. suivre les invites de l'écran pourterminer l'installation.
- 8. Après l'installation, retirez la clé USB de mise à jour ScanBay.
- **9.** Lancez Chrome et Chrome Notifier, puis connectezvous au serveur Snap-on® Chrome. Avec le bouton droit de la souris, cliquez surl'icône Chrome Notifier de la barre des tâches, puis sélectionnez Synchronize ScanBay.

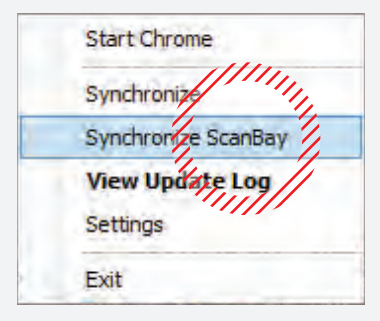

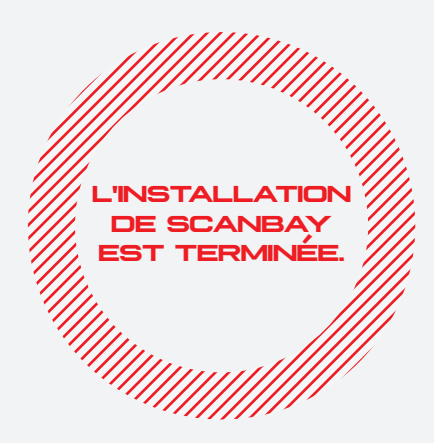

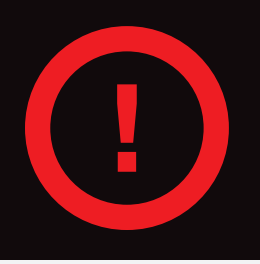

**N'OUBLIEZ PAS L'ÉTAPE 9 - APRÈS L'INSTALLATION DU LOGICIEL SCANBAY, EFFECTUEZ UNE SYNCHRONISATION CHROME SCANBAY POUR ENREGISTRER L'INSTALLATION ET POUR OBTENIR LES MISES À JOUR QUI POURRAIENT ÊTRE DISPONIBLES**

Snap-on® est une marque de commerce déposée de Snap-on Incorporated aux États-Unis et dans d'autres pays . Ce document peut contenir de nombreuses marques de commerce de Snap-on Incorporated, incluant, sans toutefois s'y limiter FAST-TRACK® et SureTrack®. Toutes les autres<br>marques sont des marques de commerce ou des marques déposées de leur détenteur respe et illustrations sont à titre indicatif seulement. Tous les renseignements, incluant les spécifications, sont sous réserve de modification sans préavis.<br>FAK0273B92R Réy, A EAK0273B92B Rév. A CNF

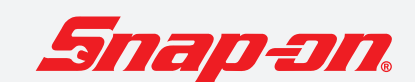